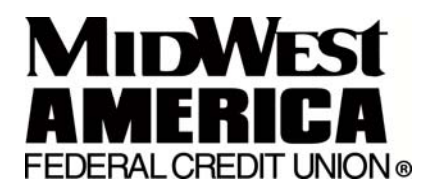

# **eAlert Instructions**

eAlerts are emails and/or text messages sent to your e-mail address and/or cell phone to notify you of certain transactions or events happening on your account. Each eAlert can be sent to multiple emails or cellular phone addresses within minutes of the actual transaction.

# **SETTING UP A NEW eALERT**

Access to your account can be made thru MidWest Internet Banking. Click the link at the bottom of the account summary page that reads: eAlerts are now available- Sign up or make changes by clicking here

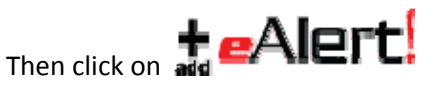

Select the dropdown menu at the eAlert type box for a listing of available eAlerts.

There is a default eAlert setting that will allow you to pre-fill for all future eAlerts you choose. Once you define your Default eAlert Settings, any future eAlerts you add will have the default values you specify pre‐filled wherever they are appropriate. You can overwrite these defaults on any eAlert at the time of addition if you'd like.

# **MAKE CHANGES TO AN EXISTING eALERT**

Access your account thru MidWest Internet Banking. Click the link at the bottom of the account summary page that reads: eAlerts are now available- Sign up or make changes by clicking here

Click the "Edit" **edit** image next to the eAlert you would like to change. This will bring up a form that will allow you to edit all of the details for this eAlert. Click the "Continue" button once you have completed your changes.

# **STOP RECEIVING eALERTS**

Access your account thru MidWest Internet Banking. Click the link at the bottom of the account summary page that reads: eAlerts are now available- Sign up or make changes by clicking here

Click the "Delete" delete image next to the eAlert you would like to stop receiving. This will remove this eAlert from your account. To stop receiving all eAlerts you can simply delete all eAlerts that you are signed up for.

# **TO SET AN E‐MAIL ADDRESS FOR MY CELLULAR PHONE**

The email address is made up of the cellular phone's [10‐digit phone number]@[service provider's gateway]. Some examples are listed below. You can check with your service provider if it is not listed.

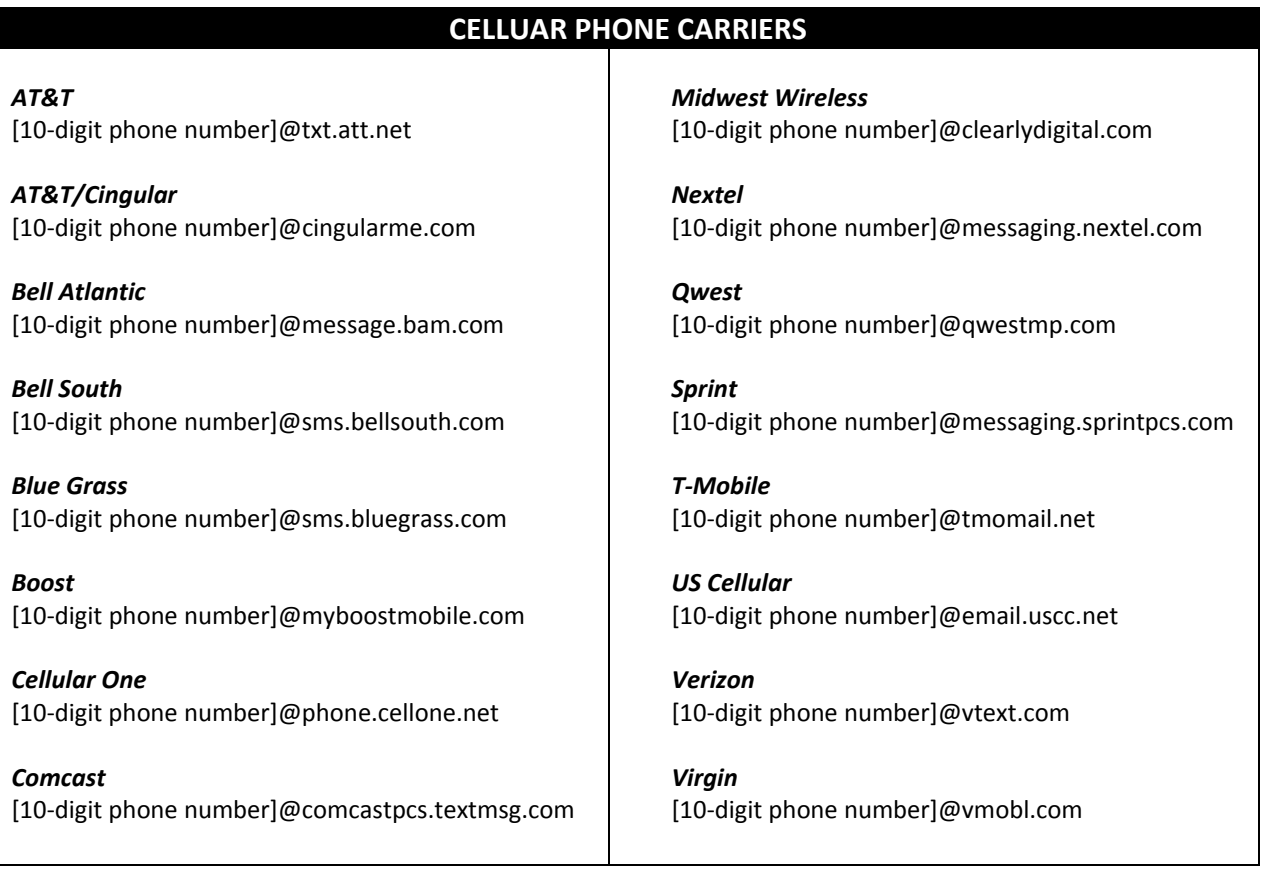

You must know the email address of your cellular phone and the standard text messaging charges from your service provider will apply. Due to message length, you may receive an abbreviated version of a "Moderate" or "Specific" detail level eAlert when it is being sent to a cellular phone.

# **SETTING SPECIFIC TIMES TO RECEIVE eALERTS**

On most eAlert setup screens there are two fields called "Send eAlerts From" and "Send eAlerts Until". Enter the time range you would like your eAlerts to be sent. If an eAlert is triggered outside of your chosen time range, your eAlert will be sent the following day. If you would like to receive all of your eAlerts at a specific time every day, simply set "Send eAlerts From" and "Send eAlerts Until" to the same time, making sure to choose a time during normal business hours.

eAlerts are processed and sent in real time. Once an eAlert is set-up, your account is activated and there is no waiting period. Notice: You will not receive any eAlerts for transactions that occurred prior to when you set‐up the eAlert.

# **SETTING AN ACCOUNT NICKNAME**

Entering an account nickname is optional. It is a way to identify an account in the eAlerts you receive. If you have the same eAlerts set-up on multiple accounts, an account nickname will allow you to know which one triggered an eAlert without logging in to MidWest Internet Banking immediately.

*\*\*IMPORTANT\*\* We will not send any identifying information via email. You may NOT include your account number or user name in the account nickname!*

# **SETTING AN EALERT DETAIL LEVEL**

If you would like your eAlert to contain the Transaction Time/Date, Amount, and New Balance, choose "Specific ‐ Full Detail". You can also have limited information sent by choosing "Moderate ‐ Some Detail" and "Generic ‐ No Detail". Due to message length, you may receive an abbreviated version of a "Moderate" or "Specific" detail level eAlert when it is being sent to a cellular phone.

#### *Generic ‐ No Detail*

An eAlert has been triggered on your account. Please log in to your account online to view more detail.

#### *Moderate ‐ Some Detail*

A Large Withdrawal eAlert has been triggered on your account. Please log in to your account online to view more detail.

# *Specific ‐ Full Detail*

A Large Withdrawal eAlert has been triggered on your account. You asked to be notified when a large withdrawal over \$100.00 was made on your account:

Share 01 ‐ Withdrawal Amount: 750.00, Withdrawal Time: 10:31 Post Date: 04/13/2006, Effective Date: 04/13/2006 New Balance: 980.00, New Available Balance: 975.00

# **VIEW PAST HISTORY OF eALERTS**

All eAlerts sent for the past 90 days can be viewed by using the "eAlerts Sent" section at the bottom of the Setup screen. Enter a date range in the "From" and "To" boxes, select an eAlert type, then click "Show" to see your past eAlerts.

# **DESCRIPTION OF eALERTS YOU CAN SIGN UP FOR:**

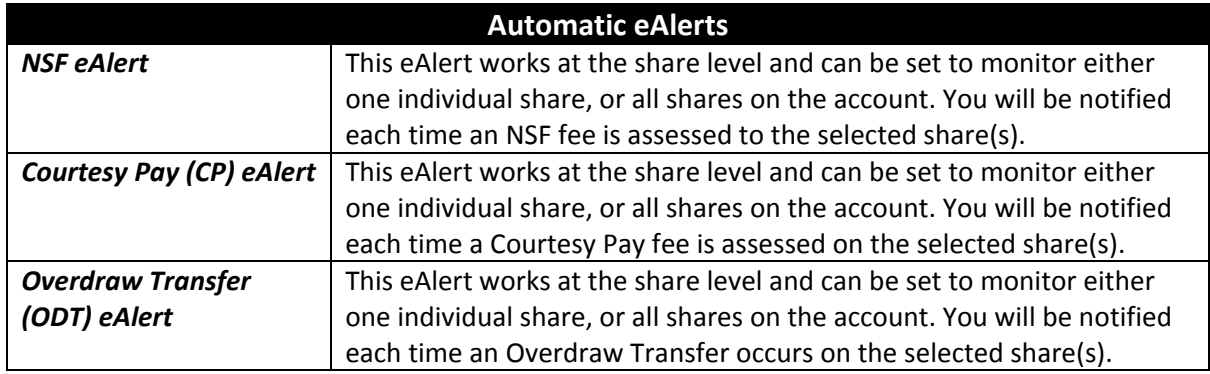

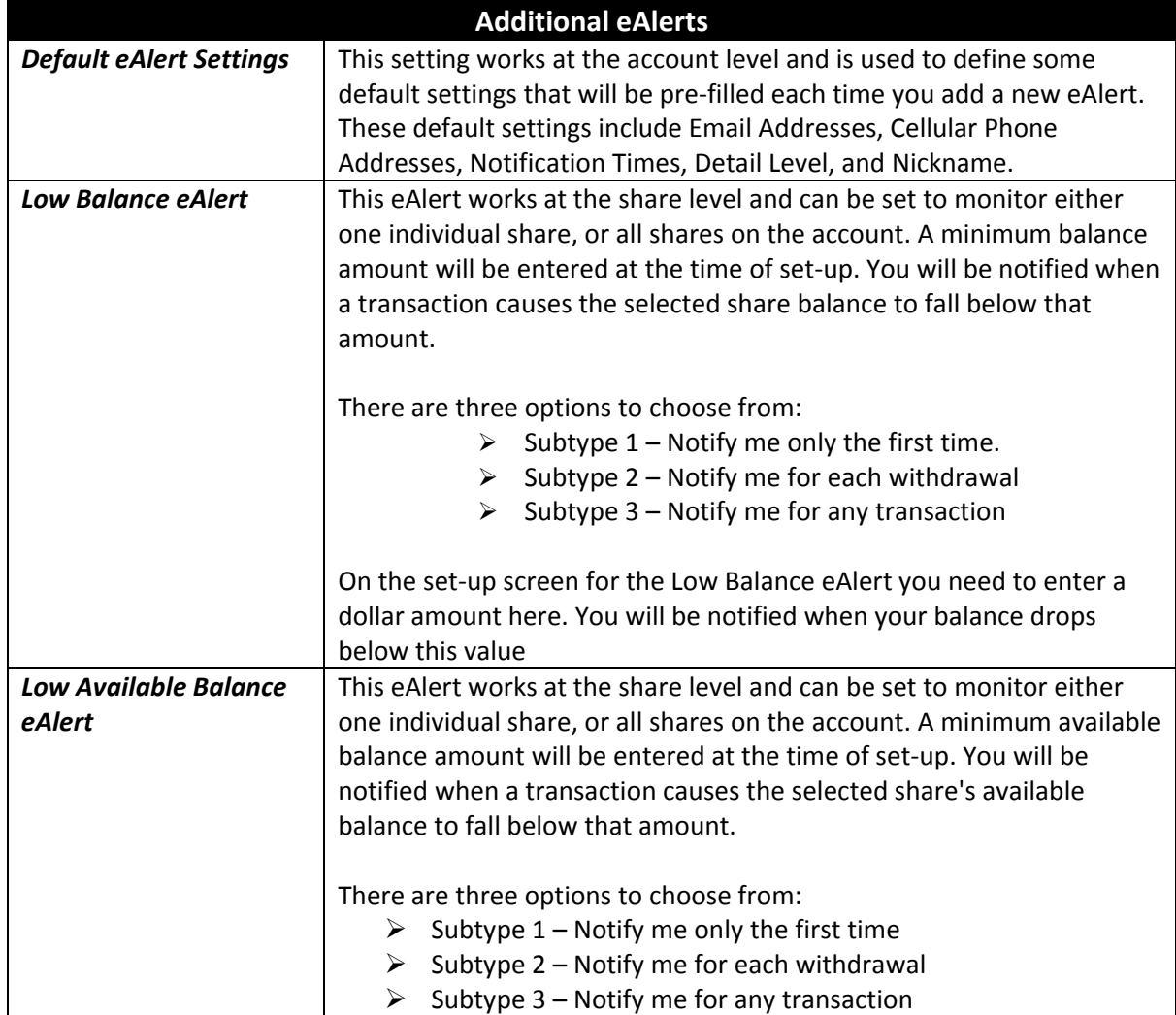

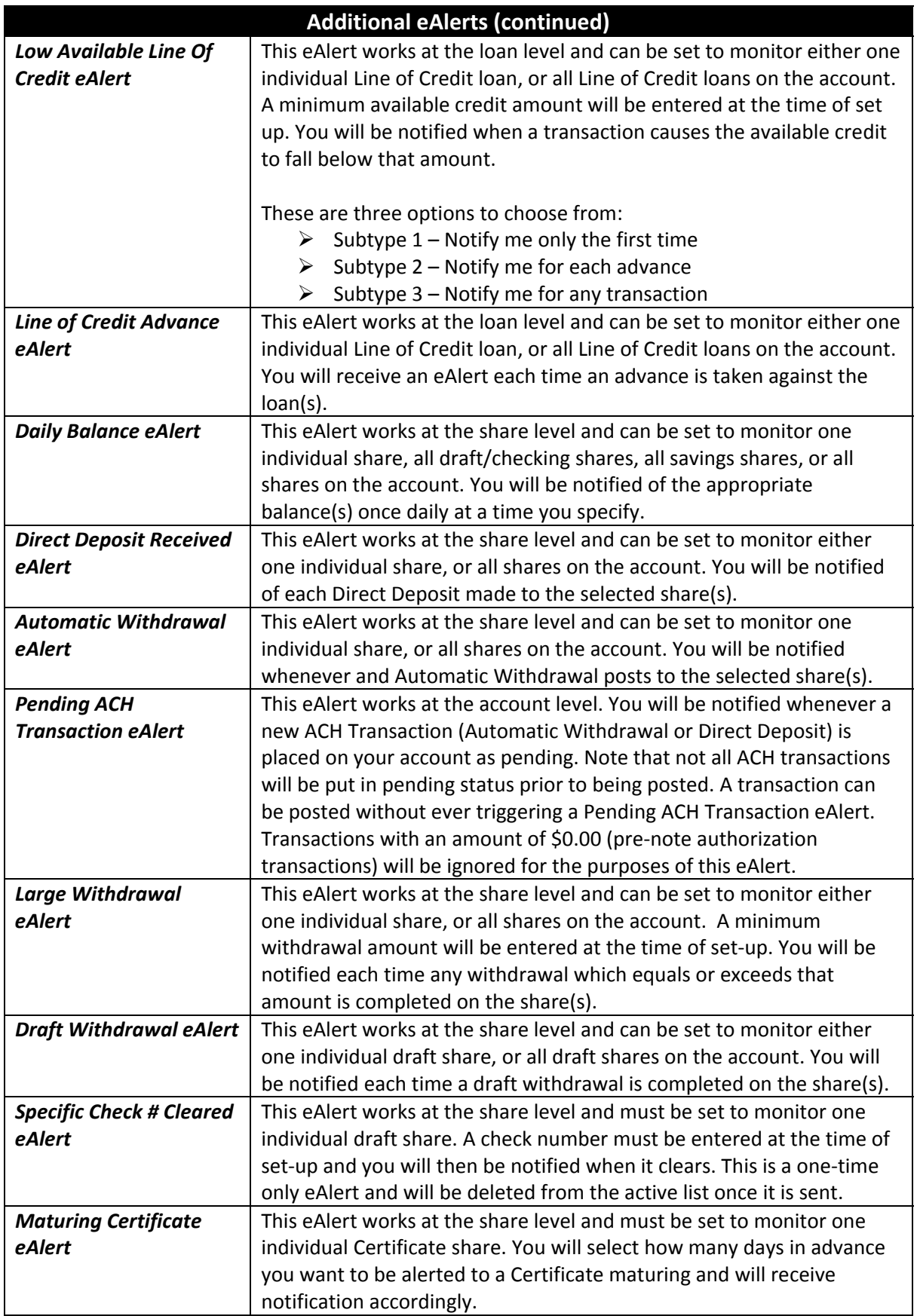

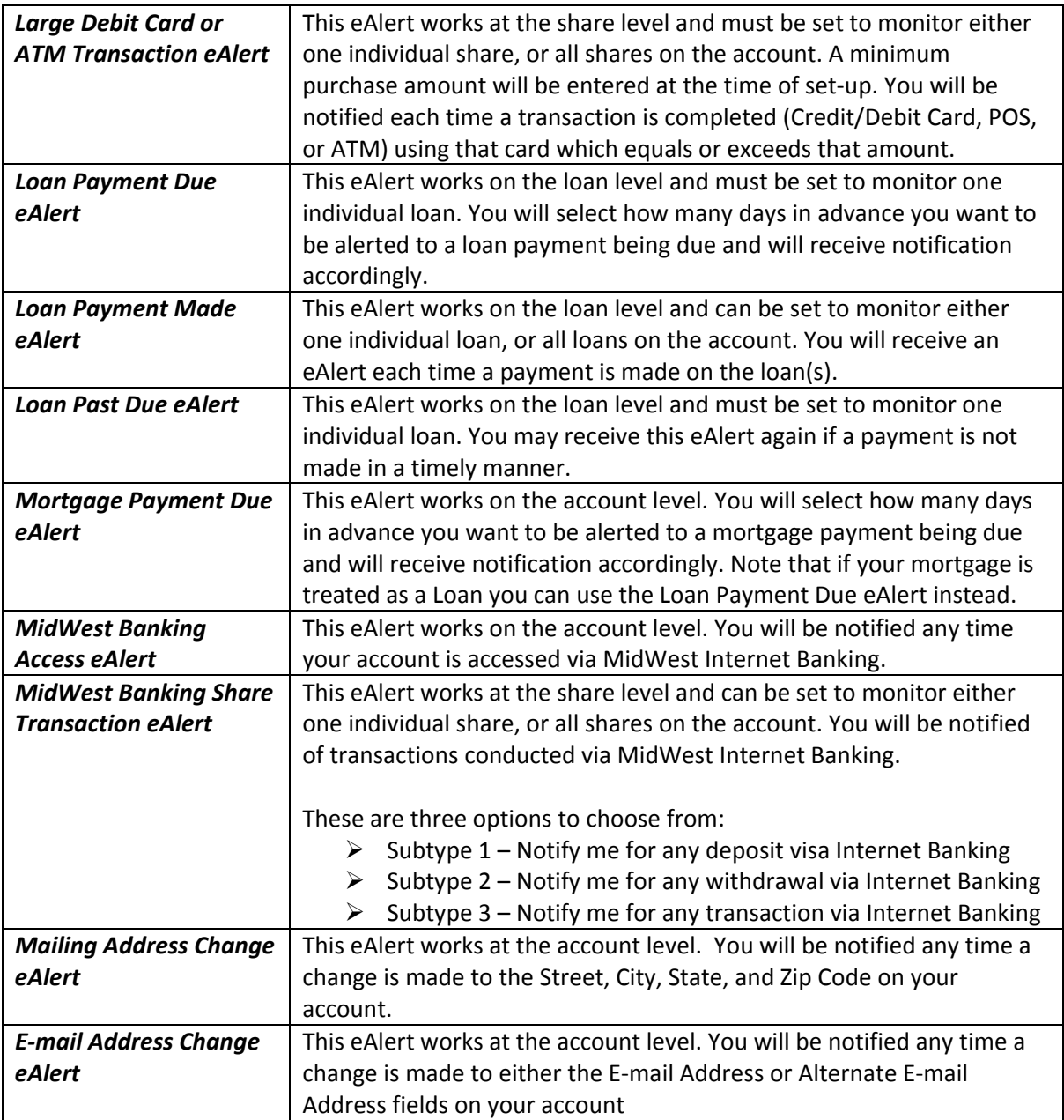